# **Scrolling and Navigation**

Use the up and down navigation arrows to scroll up or down through lists. A navigation icon appears in the phone display to indicate that you can scroll to more options or information. When only one up or down navigation arrow shows, it indicates you are at the top or bottom of the list and can only move in the direction indicated by that arrow. Use the right and left navigation arrows to go to other screens when the paging icon (left- and right-facing arrows) displays on the Title Line or to move the cursor right or left when entering text.

When you scroll to a line on the display, that line is selected. The selected line is highlighted in black with white letters. The softkey labels will change according to the options available for the highlighted line. The OK button is a shortcut for the default action. For example, when you select an entry in your Contacts list, pressing OK places a call to that person.

You can also select a line or feature without scrolling by pressing the corresponding line button.

# **Avaya Menu**

You can use the Avaya Menu to adjust and customize options and settings for your telephone, access additional Web-based applications, get information about your phone and network settings, and log out. When you press the Avaya Menu button, you see the following menus, depending on how your administrator has set up your system and on the applications available to you:

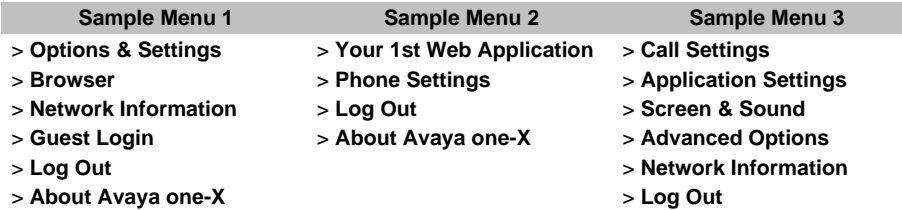

Options & Settings or Phone Settings, if your menu is customized, lets you change your call settings, personalize button labels, adjust brightness and contrast, select your ringing pattern, and more.

The Browser menu contains additional web-based applications. (If no web applications are available for your phone, the Browser menu is not shown.)

Network Information shows a summary of network-related parameters for your phone.

About Avaya one-X provides the release number of your telephone software.

Guest Login lets you log in to a phone to which you are not normally assigned, to access your own contacts and features.

Log Out lets you sign off the phone, to protect your settings or to allow another user to log in. Log out does not display unless your phone (and any associated button module) is in an idle state.

# **Answering and Making a Call**

#### **Answering a Call**

Answer an incoming call in one of the following ways:

If you are not on another call, lift the handset, *or* press the line button next to the incoming call, *or* press **Speaker** to answer using the speakerphone, *or* press **Headset** to answer using the headset.

If you are on another call, from the Phone screen, scroll to the line with the incoming call and press **Answer** or **OK**, *or* press the line button next to the incoming call.

### **Making a Call**

- 1. Lift the handset, *or* press **Speaker** or **Headset** (if applicable), or a line button for an available line.
- 2. Dial the number you want to call.

#### **Using voice dialing**

- 1. Press **Contacts**.
	- 2. If no tone is generated or if no check mark appears next to the **Voice** softkey, press **Voice**.
	- 3. Within a few seconds or as soon as you hear the tone, say the name of the person you want to call.
	- 4. When one or more contacts display, press the appropriate softkey.

# **Putting a Call on Hold**

- 1. Press **Phone** to view the main Phone screen, if necessary.
- 2. If you are not active on the line you want to put on hold, select that line.
- 3. Press **Hold**.
- 4. Press **Resume** or the line button of the held call to retrieve the call.

# **Transferring a Call**

- 1. From the Phone screen, select the line you want to transfer.
- 2. Press **Transfer** or **OK**.
- 3. Dial the telephone number, *or* call the person from the Contacts list, *or* call the person from the Call Log list.
- 4. Press **Complete** or **OK** to transfer the call.

# **Conference Calls**

### **Setting up a conference call**

- 1. From the Phone screen, select your active call.
- 2. Press **Conf**.
- 3. Dial the telephone number,*or* call the person from the Contacts list, *or* call the person from the Call Log list.
- 4. When the person answers, press **Join** or **OK** to add the person to the existing call.
- 5. Press **Add** and repeat these steps to add another person to the conference call.

#### **Adding a person on hold to a conference call**

- 1. From the Phone screen, select your active call.
- 2. Press **Conf**, or **Add** if you are already in a conference.
- 3. Select the call on hold that you want to add to the conference.<br>4. Press Resume to take the call off hold.
- Press **Resume** to take the call off hold.
- 5. Press **Join** to add the person to the conference call.

#### **Dropping a person from a conference call**

- 1. From the Phone screen, select your active call.
- 2. Press **More** then **Details**.
- 3. Select the person you want to drop.<br>4. Press **Drop**.
- 4. Press **Drop**.

### **Features**

For more information about what features and options are available for your extension, contact your system administrator.

#### **Accessing the Features menu**

From the Phone screen, scroll right to access the Features menu.

#### **Send all Calls**

- 1. Press **Forward** to access the main Forwarding menu.
- Select SendAllCalls.
- 3. Press **Select** or **OK** to turn Send All Calls on or off.

### **Contacts**

You can save up to 250 names and up to 3 telephone numbers per name. You can call a contact by speaking the contact name. You can also import or export a Contact list using a USB device.

### **Searching for a contact**

- 1. Press **Contacts**.
- 2. Using the dialpad, start typing the name for which you want to search. You can also search for and dial a contact using voice dialing; see Using voice dialing for information.
- 3. Press **Call** to call the person or press **More** then **Edit** to edit contact information.

# **Calling a person from the Contacts list**

- 1. Press the **Contacts** button.
- 2. Select the person or primary number you want to call. To call a non-primary number, select the person, press **Details**, then select the desired number.
- 3. Press **Call** or **OK**.

# **Adding a new contact**

- 1. Press **Contacts**.
- 2. Press **New** if this is your first contact list entry, or press **More** then **New** if you already have entries in your contact list.
- 3. Enter the name using the dialpad.
- 4. Select the next field.<br>5. Enter the telephone r
- 5. Enter the telephone number and press **Primary** if applicable. The primary number is the one that will always display without having to go into contact details.
- 6. Select the next field.
- 7. Select the type of number entered (general,work, mobile, home)
- 8. If you have another number for this contact, scroll down and repeat Steps 5 7. You can add up to two additional numbers for this contact, but you can designate only one number as primary.
- 9. Press **Save** or **OK**.

#### **Editing a contact**

- 1. Press **Contacts**.
- 2. Search for and select the contact you want to edit.<br>3. Press **More > Edit**.
- 3. Press **More** > **Edit**.
- 4. Choose the field you want to edit.
- 5. Use the dialpad and softkeys to make changes to the contact information.
- 6. Press **Save** or **OK**.

# **Call Log**

# **Calling a person from the call log**

- 1. Press the **Call Log** button.
- 2. Select the person or number you want to call.
- 3. Press the **Call** softkey or the **OK** button.

# **Adding an entry from the call log to your Contacts list**

- 1. Press **Call Log**.
- Select the number you want to add to your Contacts list.
- 3. Press **+Contact**.
- 4. Edit name and telephone number, if necessary.
- 5. Press **Save**.

# **Changing the language**

- 1. Press **Avaya Menu**.
- 2. Select Options & Settings or Phone Settings.
- 3. Press **Select** or **OK**.
- 4. Select Screen & Sound Options.<br>5. Press Select or OK.
- 5. Press **Select** or **OK**.
- 6. Select Language....
- 7. Select a display language.
- 8. Press **Select** or **OK**.
- 9. Press **Yes** to confirm the selected language.

16-600913 Issue 3 May 2008

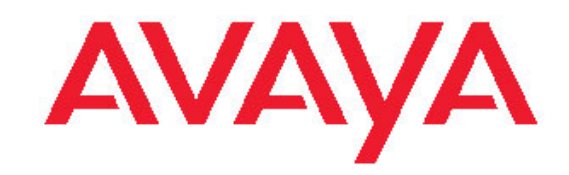

# **Avaya one-X™ Deskphone Edition for 9630/9630G IP Telephone Quick Reference**

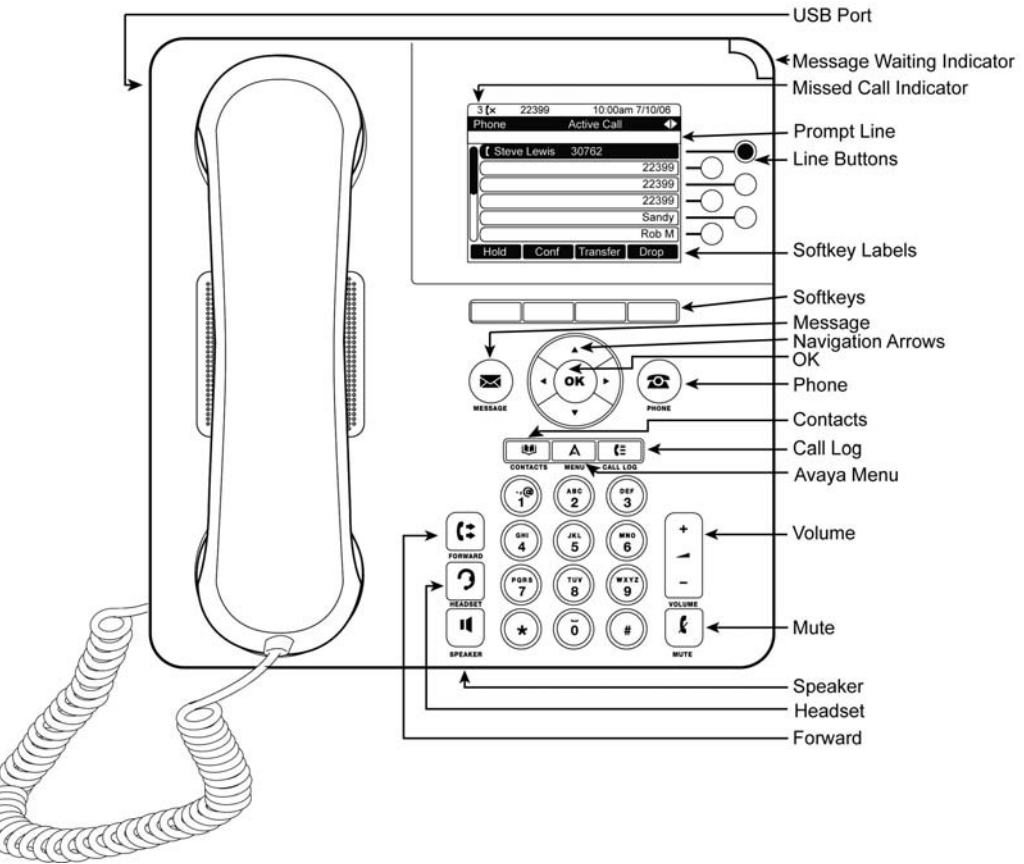

# **For More Information**

Go to www.avaya.com/support for latest support information, including user guide, administrator guide, installation and maintenance guide, interactive document, and software downloads.